# **Work In Jersey Website Employer User Instructions**

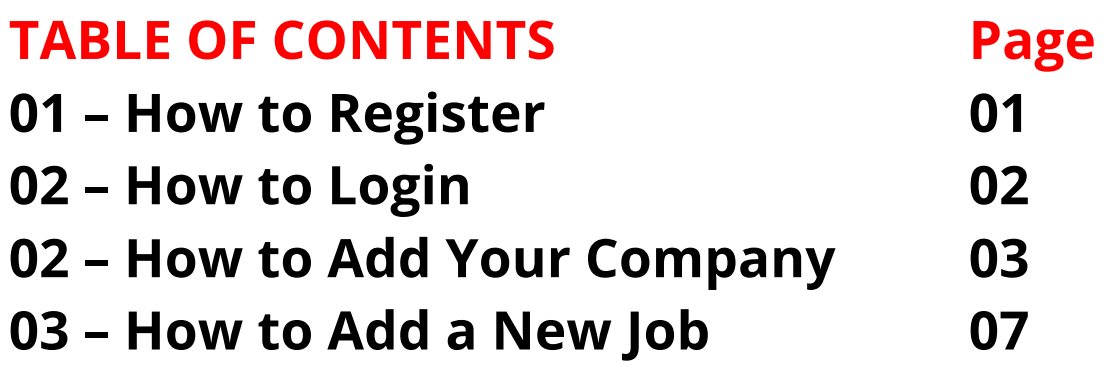

## **Work In Jersey Website – HOW TO REGISTER**

Visit the Registration Link as follows: https://workinjersey.org/register

Enter using the necessary details and tap "Register as employer"

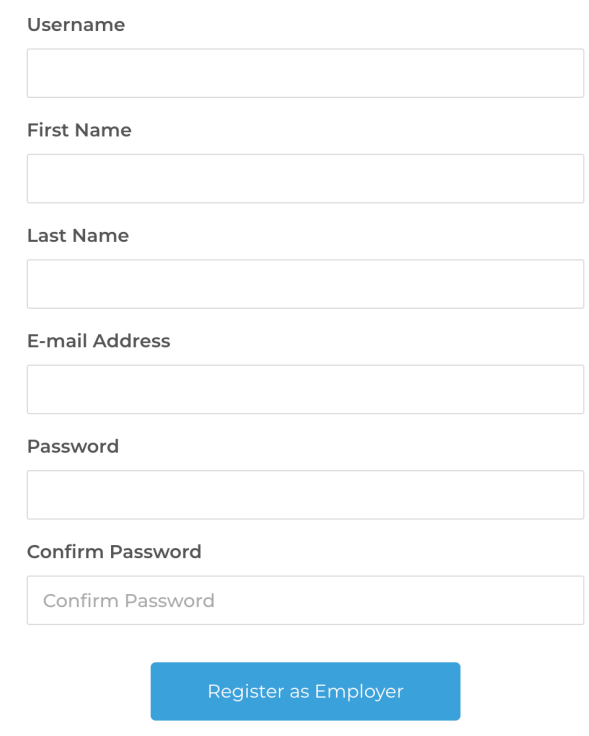

- Your registration will be sent to our admins for approval.
- After approval, you will receive a notification via the email address you provided.
- After approval, you can now login and enter the website using the username and password you provided.

## **Work In Jersey Website – HOW TO LOGIN**

Visit the website > Go to **Employer** > **Login** > Enter using your username and password:

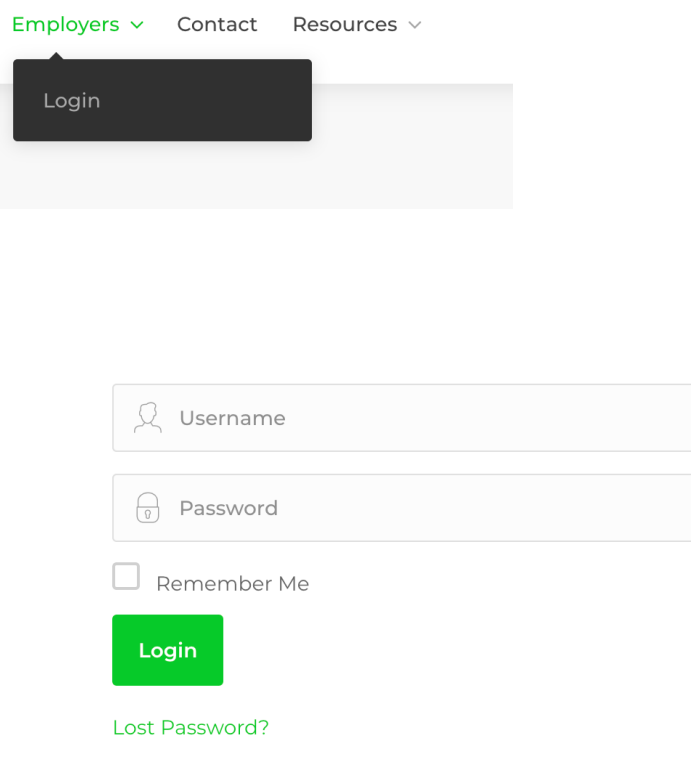

#### **EEP Website - HOW TO ADD YOUR COMPANY**

#### **First – Login to your profile**. (Follow login instructions)

1. Visit your **"Dashboard"**. Top Right menu > Go to > **Hi, 'Profile Name' > Dashboard**.

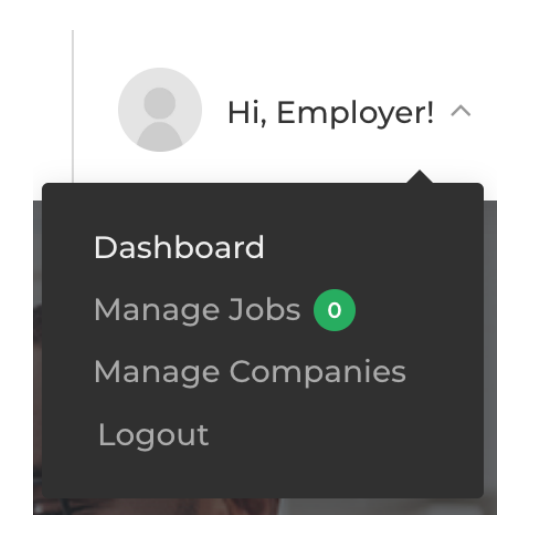

**2.** From the **Dashboard Screen**. Go to **Employer > Add Company**

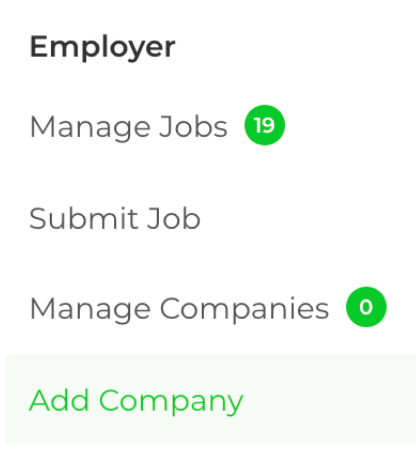

#### 3. Enter your **Company Details** (As much as possible)

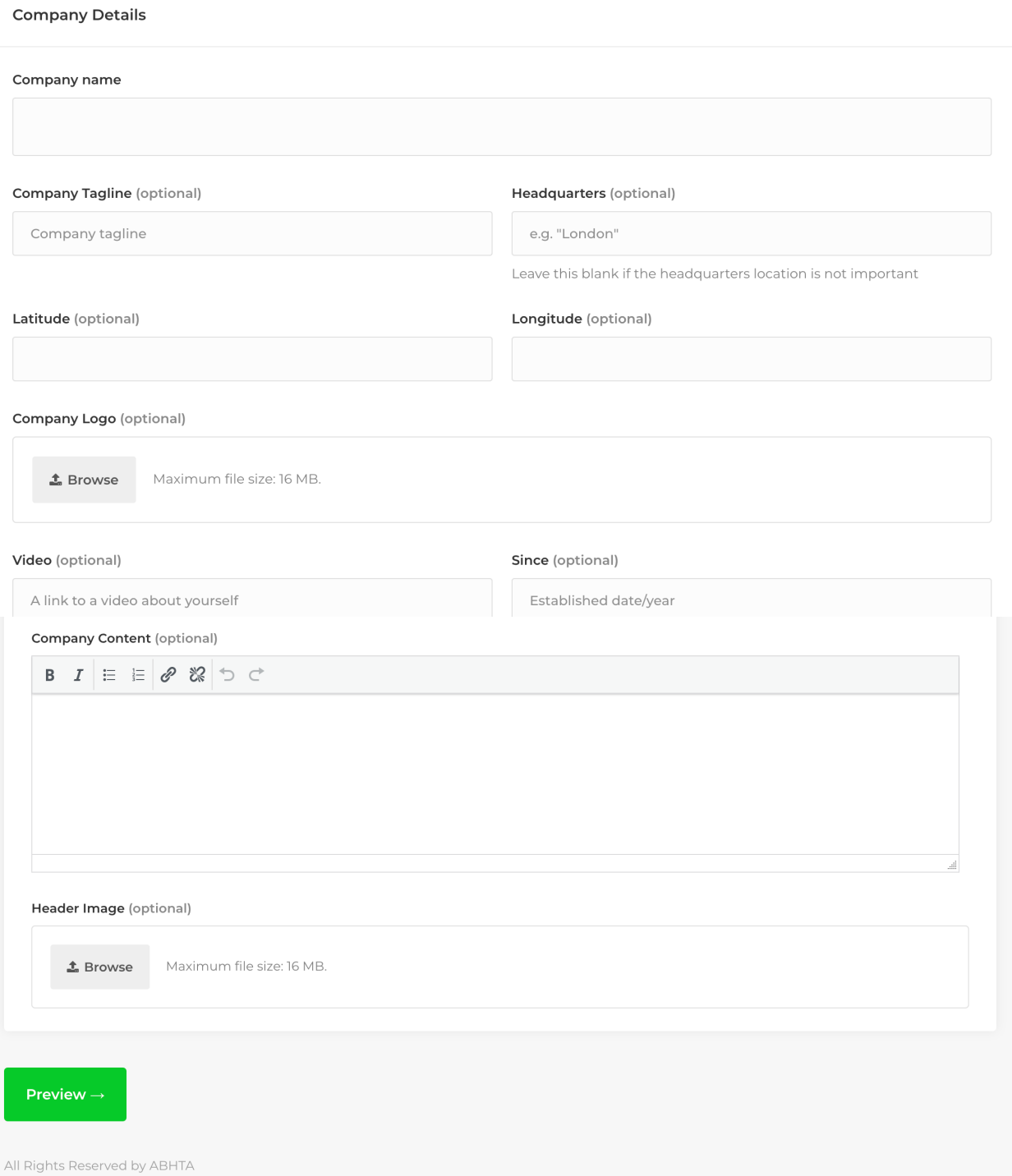

4. When finished entering your Company Details press **"Preview"**

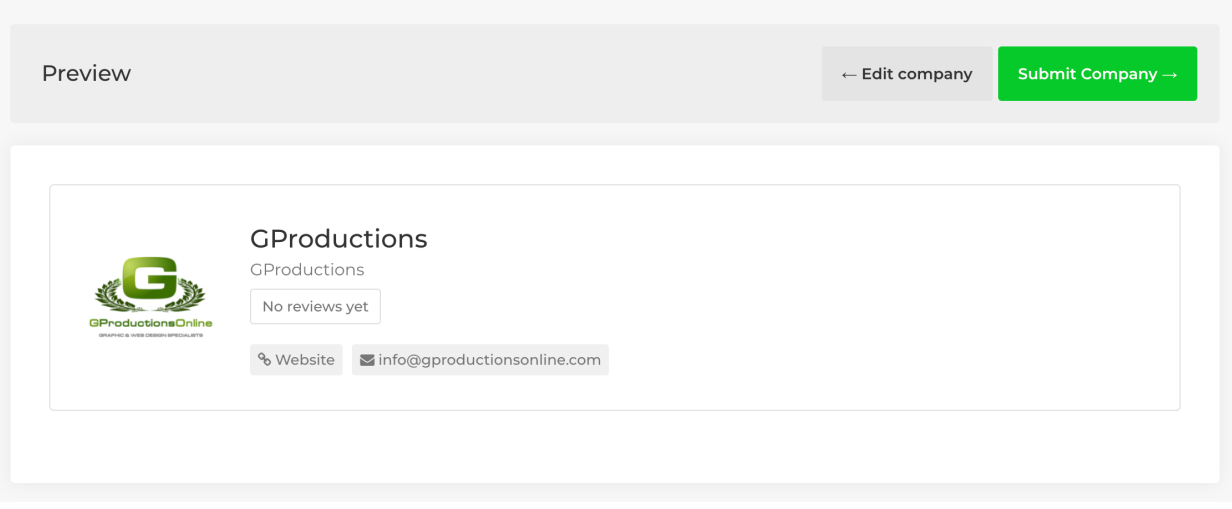

5. Once you a satisfied with your preview, press **"Submit Company"**

#### **EEP Website - HOW TO ADD A NEW JOB**

**First – Login to your profile**. (Follow login instructions)

1. Visit your "Dashboard". Top Right menu > Go to > **Hi, Profile Name > Dashboard**.

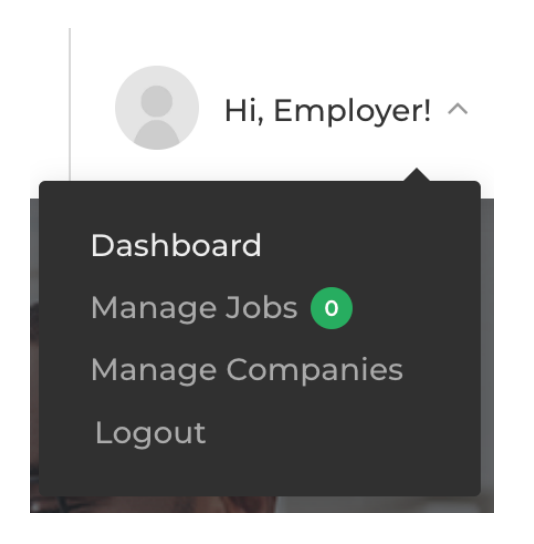

2. From the **Dashboard Screen**. Go to **Employer > Submit Job**

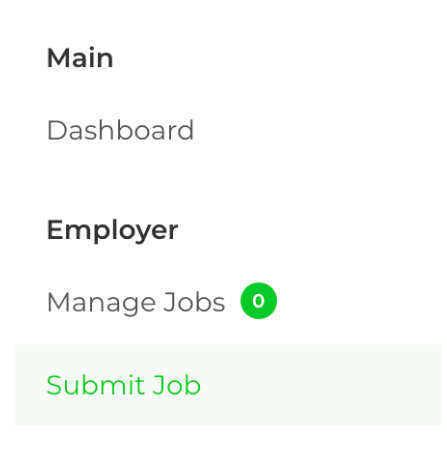

3. On the **'Submit Job'** Screen. Fill in the boxes provided with your Job Information (as much as possible)

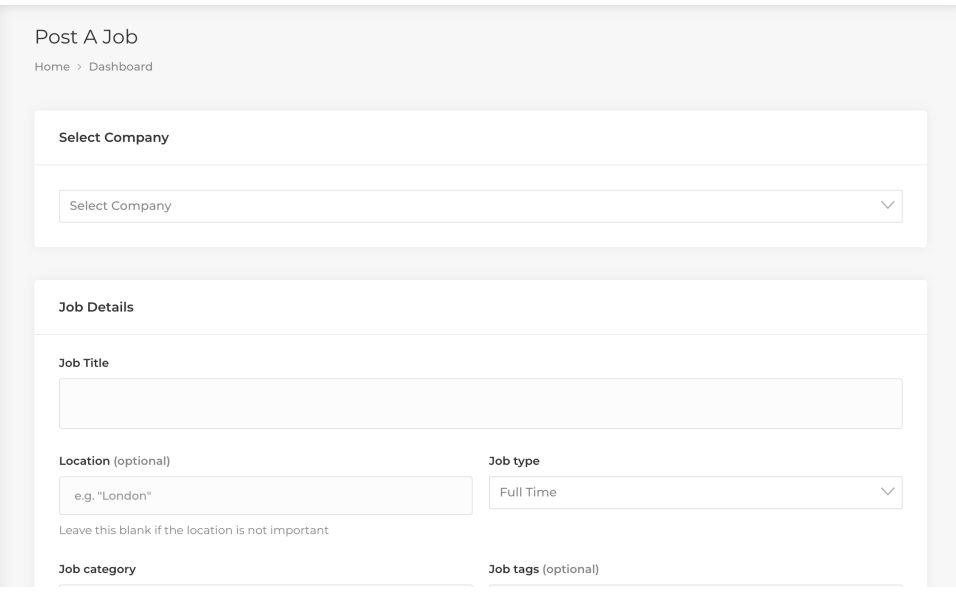

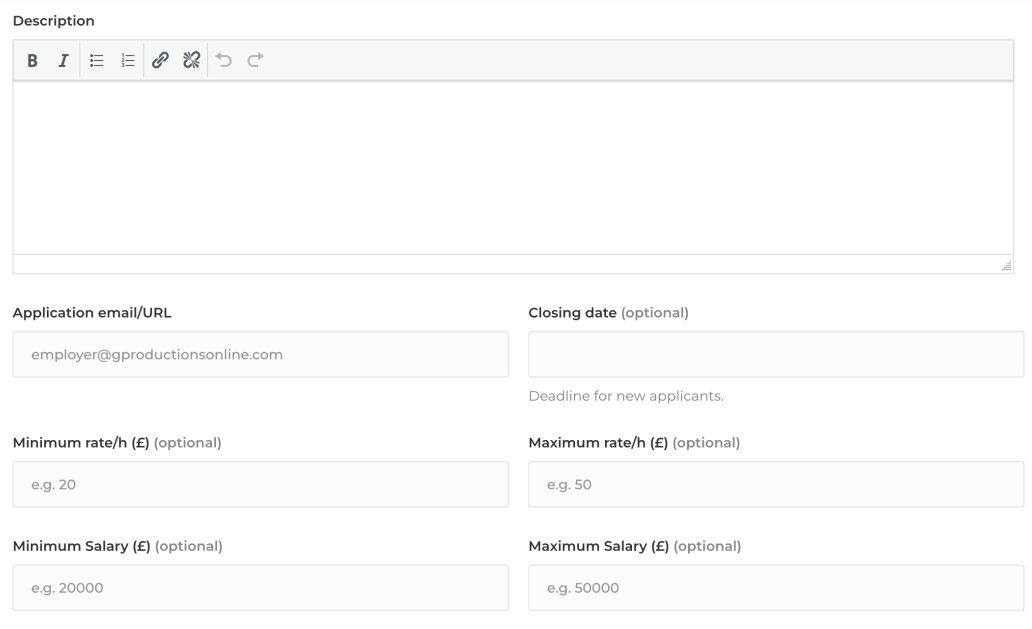

*Please note: when entering the Salary, only enter the numerical value. Do not enter "***£***" or "," only enter numbers eg: 20 or 100 or 5000.* 

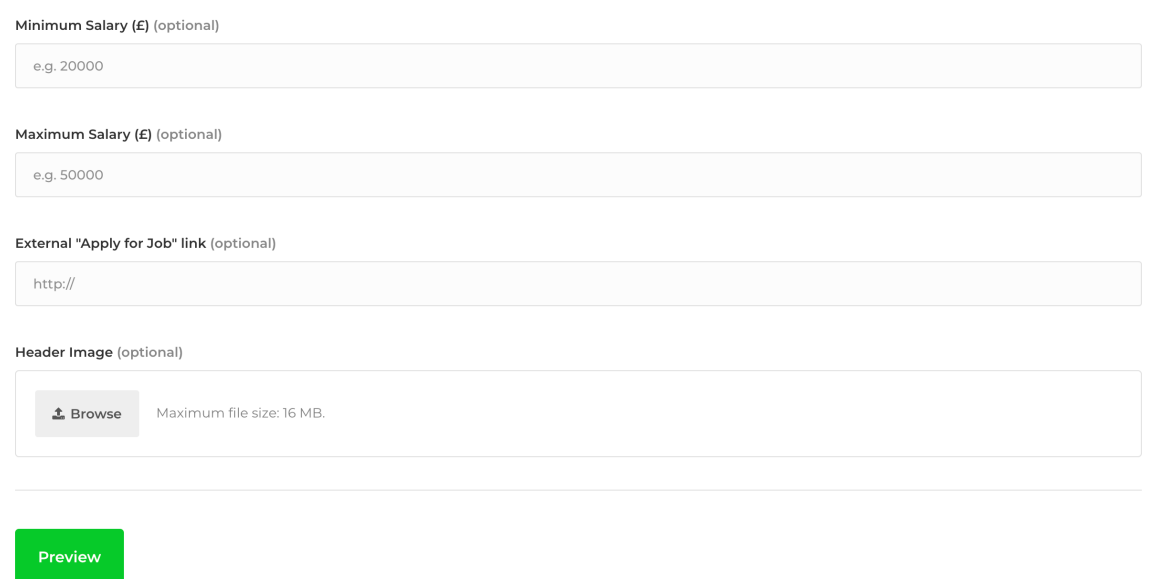

- 4. When finished press **"Preview"**
- 5. Once you are satisfied. Press **"Submit Listing"**

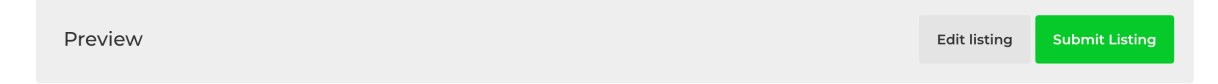